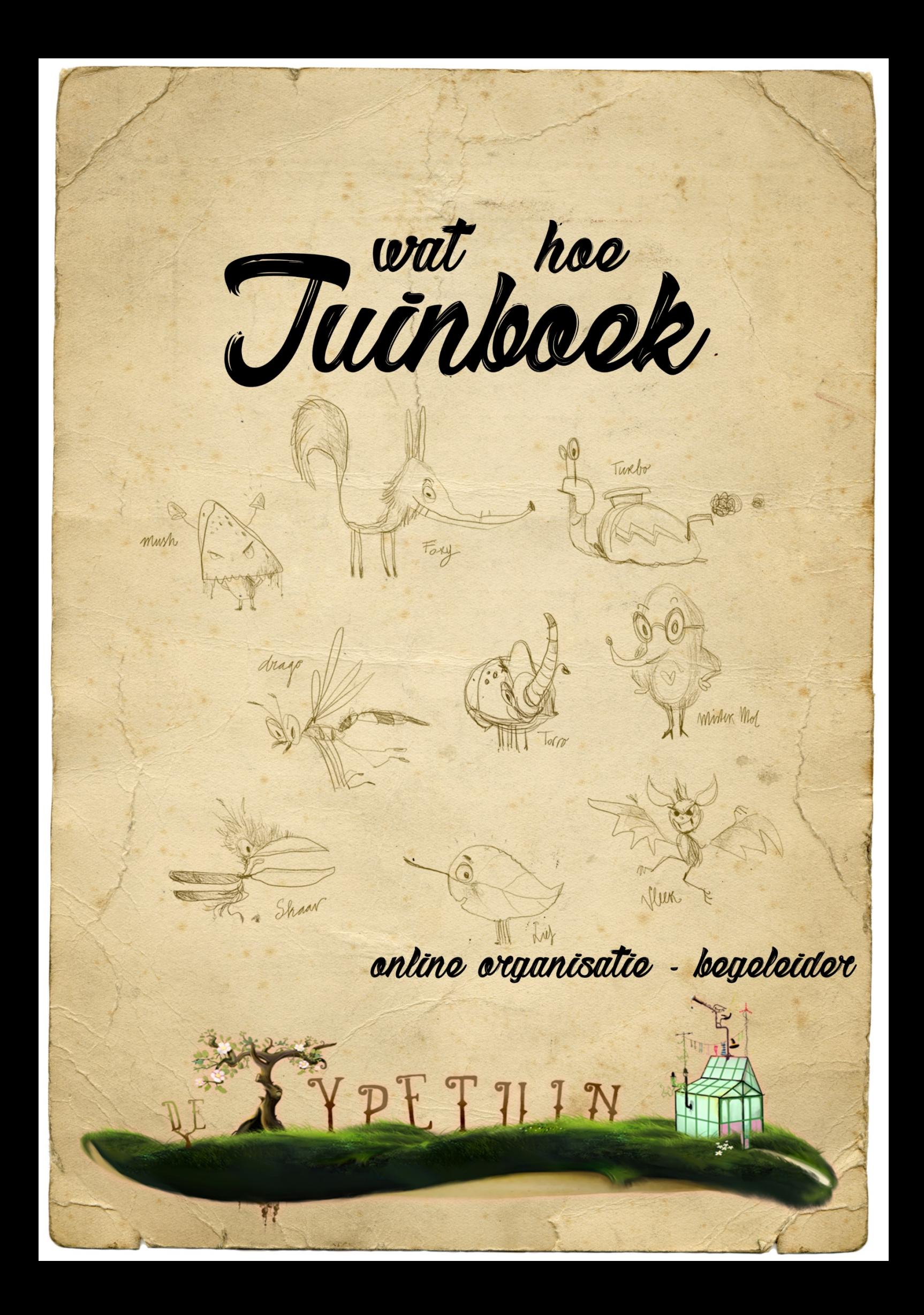

# Welkom!

Voor je ligt het wat & hoe tuinboek welke je kunt zien als de handleiding van de online typecursus van de Typetuin. Dit tuinboek laat zien hoe de begeleidersomgeving (backend) werkt.

We adviseren om dit tuinboek voor begeleiders even goed door te "spitten" en de leeromgeving te verkennen. Ook raden we je aan om de handleiding voor cursisten goed door te nemen. Deze kun je downloaden via de backend van de Typetuin.

We wensen jou en jouw cursisten veel succes en leerplezier.

Met vriendelijke groet,

Team de Typetuin

# Inhoud

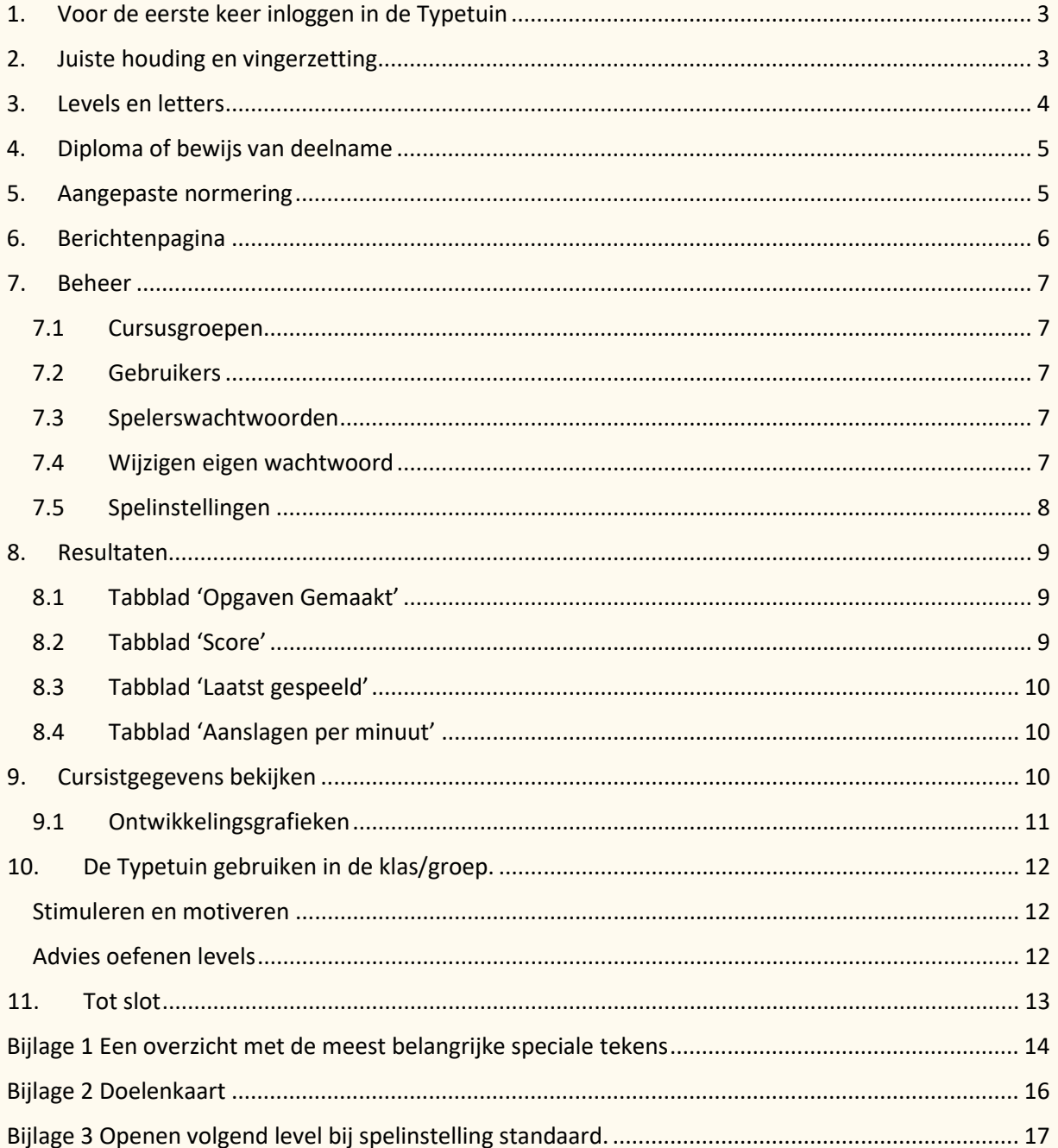

# <span id="page-3-0"></span>**1. Voor de eerste keer inloggen in de Typetuin**

Voor het eerst inloggen in de Typetuin kan op twee manieren:

- Als begeleider ontvang je, nadat het account door de beheerder van de (school)organisatie is aangemaakt in de Typetuin, een e-mail met daarin een link naar het inlogscherm. Via deze link geef je zelf een wachtwoord op.
- Of ga naar [www.typetuin.nl.](http://www.typetuin.nl/) Klik op de button **inloggen**. Klik in het aanmeldscherm op "wachtwoord vergeten". Vul het e-mail adres in welke bij het aanmaken van het docentenaccount door de beheerder is opgegeven.

# <span id="page-3-1"></span>**2. Juiste houding en vingerzetting**

Een goed aangeleerde werkhouding is belangrijk om lichamelijke klachten te voorkomen en meer ontspannen de oefeningen te maken. Tussen het typen door kan de cursist ook als ontspanning vingeroefeningen doen. Leuke instructievideo's over de juiste werkhouding en de vingeroefeningen, vind je in de Typetuin in het rechtermenu onder **Uitleg/video's** (klik vanuit je docentenaccount eerst op de oranje button bovenin het scherm met **Spelomgeving**).

Vanaf de start in level 1 gaan de cursisten typen aan de hand van de basisrij:

- De basisrij zit in de tweede rij boven de spatiebalk.
- Zet de linker wijsvinger op de linker blauwe toets (op de F) en sluit de rest van de vingers aan. De vingers van de linkerhand staan nu op A S D F.
- Zet de rechter wijsvinger op de rechter blauwe toets (op de J) en sluit de rest van de vingers aan. De vingers van de rechterhand staan nu op J K L ;.
- Polsen omhoog en de duimen boven de spatiebalk laten zweven, nu staan de vingers in de basisrij.

De entertoets wordt met de rechterpink ingetypt om naar de volgende regel te gaan.

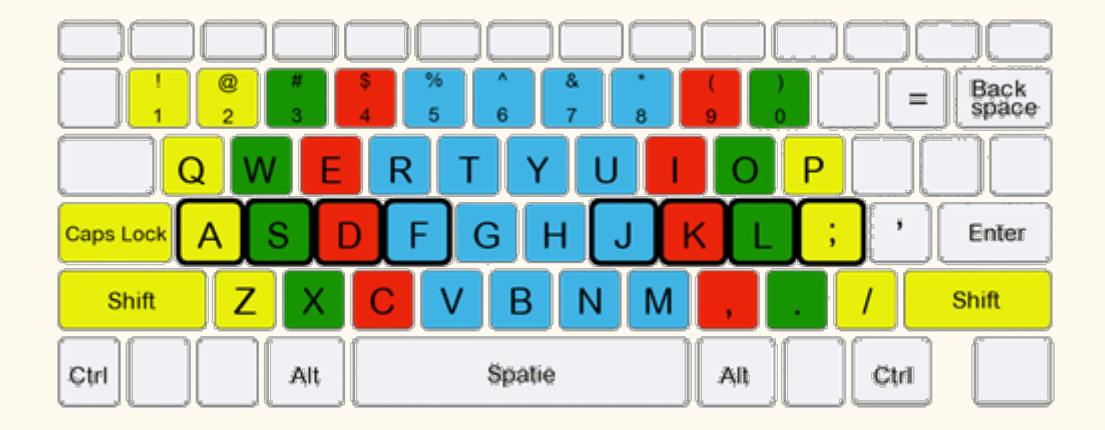

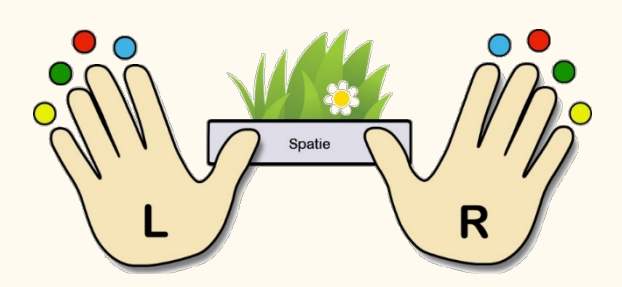

**Tip:** Plak de toetsen van het toetsenbord af met gekleurde stickers die overeenkomen met de kleuren zoals op onderstaand toetsenbord aangeven. Deze stickervellen zijn makkelijk verkrijgbaar bij de boekhandel.

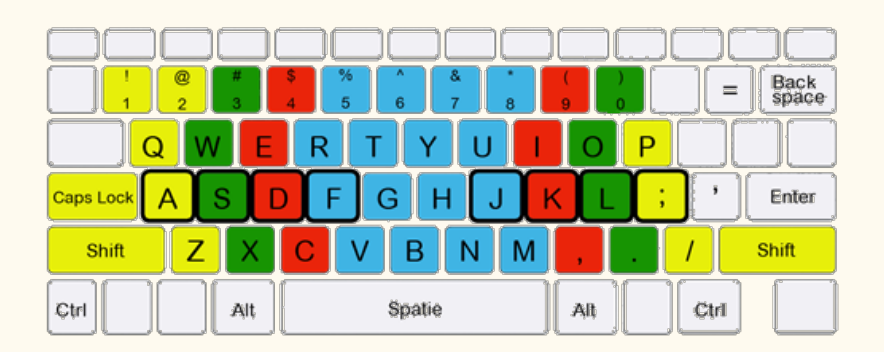

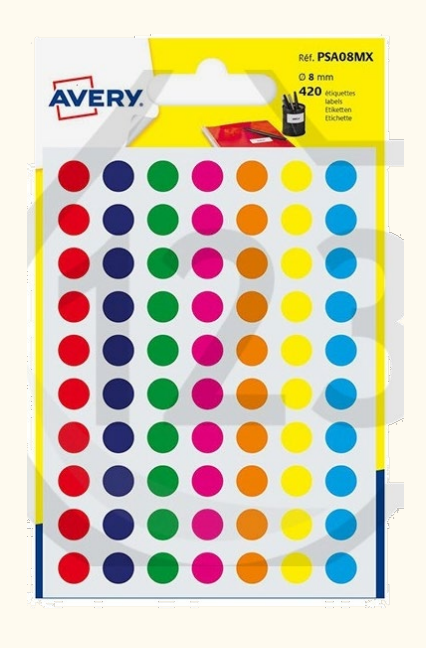

# <span id="page-4-0"></span>**3. Levels en letters**

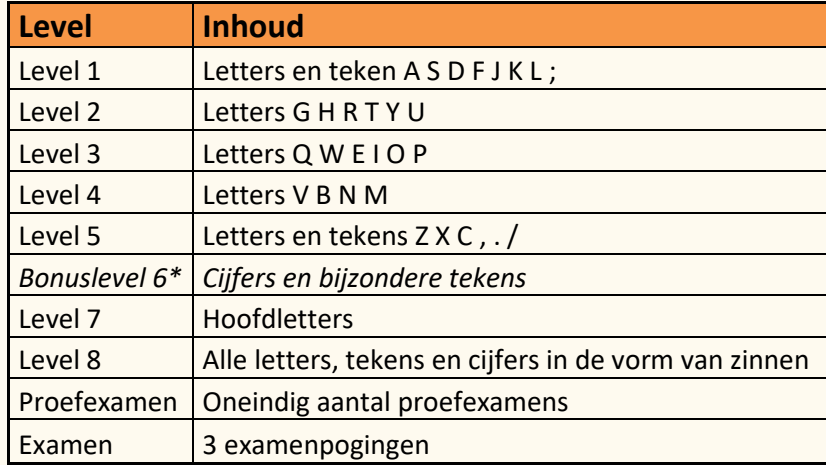

Welke letters/tekens worden wanneer behandeld in de Typetuin:

\* Bonuslevel 6 verschijnt tegelijk met level 7. Dit bonuslevel kan gespeeld worden om cijfers en bijzondere tekens onder de knie te krijgen. Het is een extra level, de resultaten tellen NIET mee in de rapportkaart en met de gemiddelde scores. Zowel de cijfers als bijzondere tekens zijn geen onderdeel van het examen.

# <span id="page-5-0"></span>**4. Diploma of bewijs van deelname**

Het diploma of deelnamebewijs wordt als pdf verstuurd naar het e-mail adres, welke in de profielpagina van de cursist staat vermeld. Is er geen mailadres vermeld laat hier dan door de beheerder het mailadres van jou als docent instellen. Het diploma wordt niet verstuurd als er geen e-mail adres is ingevuld. Wij raden aan altijd het mailadres van de ouder/verzorger in te stellen. Hier wordt dan ook de wekelijkse automatische rapportage naar verstuurd wat zorgt voor een stuk ouderbetrokkenheid.

## <span id="page-5-1"></span>**5. Aangepaste normering**

Wanneer een cursist dyslectisch is, leerproblemen en/of concentratieproblemen heeft, of andere leeruitdagingen die ervoor kunnen zorgen dat leren typen lastiger zou kunnen zijn, dan kun je kiezen voor een aangepaste normering. **Alleen een beheerder kan dit instellen.**

Een aangepaste normering betekent dat de cursist in plaats van 100 aanslagen per minuut met 75 of 50 aanslagen per minuut het diploma kan halen. Slaagt de cursist met een aangepaste normering dan wordt dit ook op het diploma vermeld. Is een aangepaste normering ingesteld en slaagt de cursist toch met 100 aanslagen of meer per minuut, dan vervalt de aantekening op het diploma automatisch.

# **Spelomgeving**

Als begeleider kun je door bovenstaande button "spelomgeving" in de Typetuin komen. Deze tuin ziet er hetzelfde uit als de tuin die de cursisten zien. Met het verschil dat in de spelomgeving gelijk alle levels zichtbaar en te spelen zijn.

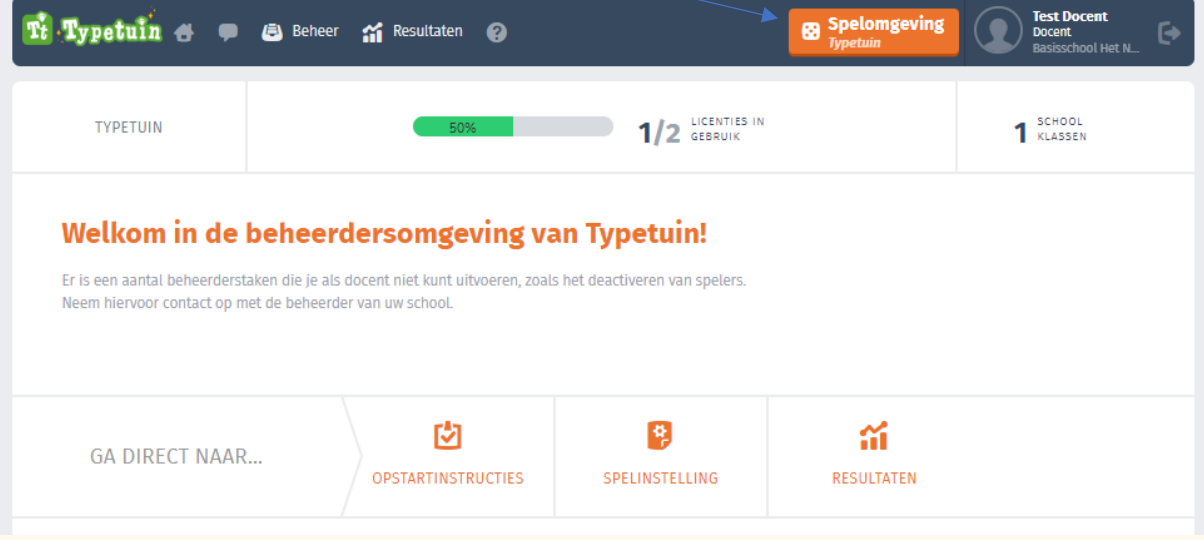

# <span id="page-6-0"></span>**6. Berichtenpagina**

In de Typetuin is het mogelijk om persoonlijke of groepsberichten te sturen naar de cursisten, beheerder van de (school)organisatie of de helpdesk van Typetuin.

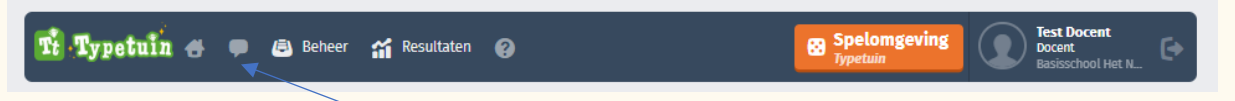

Om in de berichtenpagina te komen klik je op bovenstaand figuur. Je kunt hier berichten maken, beantwoorden of verwijderen.

Nieuwe berichten versturen

- Klik op "*nieuw bericht*".
- Voer het onderwerp en de tekst in (eenmaal verder in het menu kan de tekst niet meer worden gewijzigd).
- Kies het type "*spelers*" en vervolgens de juiste cursusgroep.
- Op de volgende pagina kun je binnen de gekozen groep ook nog een specifieke ontvanger kiezen voor het bericht.
- Op de laatste pagina kun je meer ontvangers toevoegen of teruggaan naar de inbox.

#### Verstuurde items

Hier staan de verstuurde items. Deze kunnen verwijderd worden, maar let op; deze worden dan ook bij de ontvanger verwijderd.

#### Drop down menu

Door middel van het drop down menu (zie pijl) maak je de berichten (inbox en verstuurde items) zichtbaar van een bepaalde groep i.p.v. alle groepen.

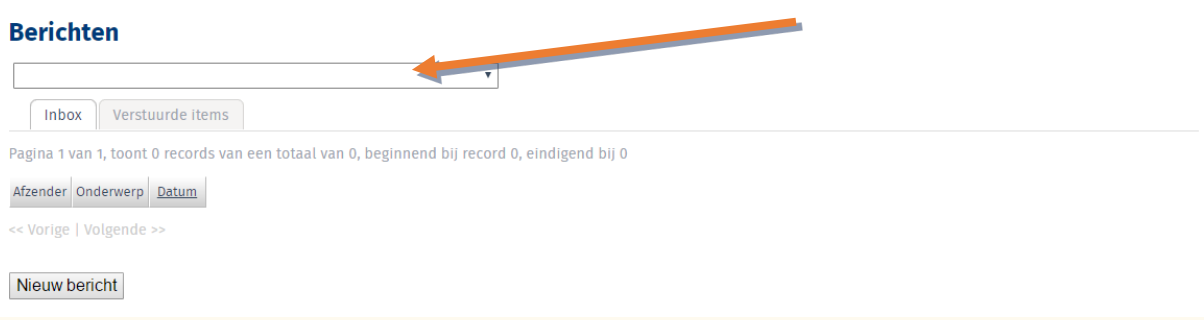

# <span id="page-7-0"></span>**7. Beheer**

## <span id="page-7-1"></span>**7.1 Cursusgroepen**

Hier zie je de aan jou gekoppelde cursusgroepen. Wanneer je op **bekijken** klikt zie je de cursisten in die groep.

## <span id="page-7-2"></span>**7.2 Gebruikers**

Hier staan alle aan jou gekoppelde cursisten. Je kunt hier zoeken op gebruikersnaam en sorteren in de verschillende velden.

### <span id="page-7-3"></span>**7.3 Spelerswachtwoorden**

Klik op **beheer** en daarna op **wachtwoorden spelers**. De wachtwoorden kun je hierna doorgeven aan de cursisten zodat zij van start kunnen in de Typetuin.

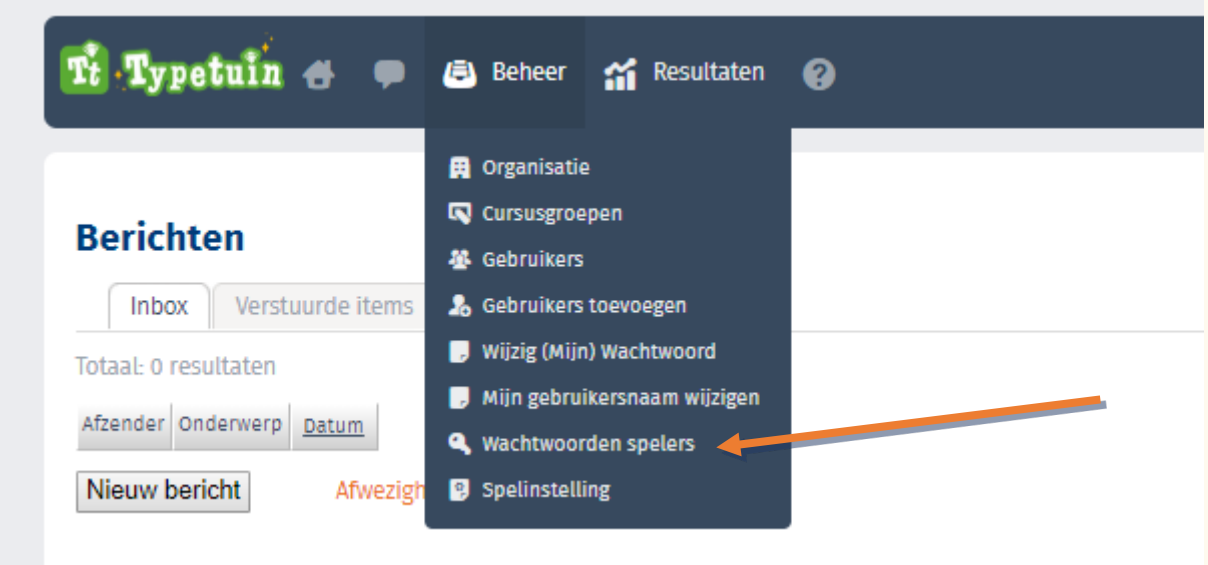

Zodra een cursist het wachtwoord heeft gewijzigd, is dit niet meer zichtbaar voor de begeleider. Je kunt het wel voor ze wijzigen. Cursisten kunnen ook zelf hun wachtwoord opvragen met hun e-mailadres (mits ingesteld) door op de link **Wachtwoord vergeten** te klikken op de inlogpagina. In dit geval zal het nieuwe wachtwoord in verband met privacy niet meer zichtbaar zijn in het Tuincentrum.

## <span id="page-7-4"></span>**7.4 Wijzigen eigen wachtwoord**

Hier is het mogelijk je eigen wachtwoord aan te passen. Klik hiervoor op "bewerken" achter je naam in het begeleidersoverzicht (Menuoptie *Gebruikers* onder *Beheer*, tabblad docent*en*).

## <span id="page-8-0"></span>**7.5 Spelinstellingen**

Standaard is de spelinstelling zo ingesteld dat levels automatisch openen wanneer het voldoende wordt beheerd. Het is ook mogelijk om dit handmatig te doen. Jij bepaalt dan of de cursist toe is om het volgende level te gaan oefenen.

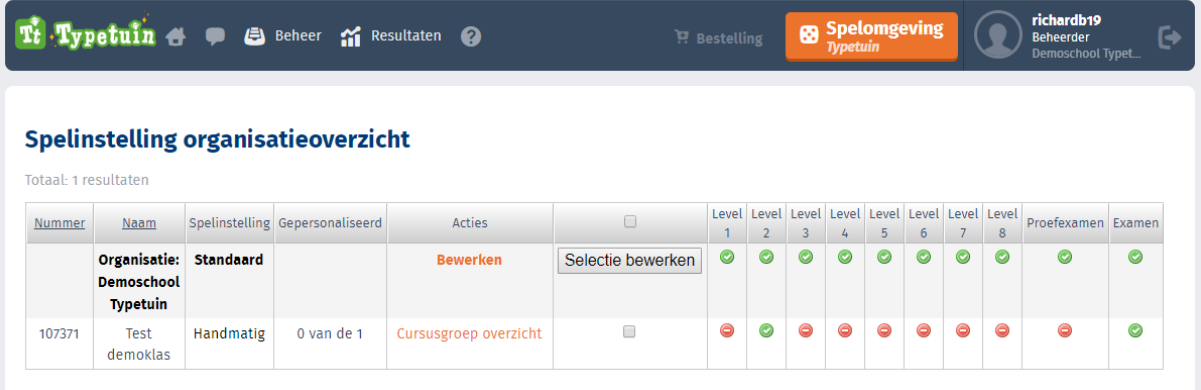

Er zijn 2 soorten spelinstellingen:

**Standaard:** De levels gaan open op basis van resultaat. Dit is volledig geautomatiseerd. **Handmatig:** Hiermee kan de docent de levels handmatig open zetten. Dit vraagt wat meer werk voor de docent, maar biedt uitkomst wanneer je het leerproces wat meer wilt regisseren.

Spelinstellingen zijn voor meerdere cursusgroepen tegelijk te bewerken (klik hiervoor het vakje achter de betreffende cursusgroepen aan en klik op selectie bewerken) of, wanneer je op cursusgroep overzicht klikt, per speler.

**Tip:** In bijlage 3 vind je een overzicht wanneer het volgende level open gaat.

## <span id="page-9-0"></span>**8. Resultaten**

Onder resultaten kun je diverse rapportages maken van de resultaten. Een docent ziet hier alleen de resultaten van de groepen waar hij/zij aan gekoppeld is door de beheerder.

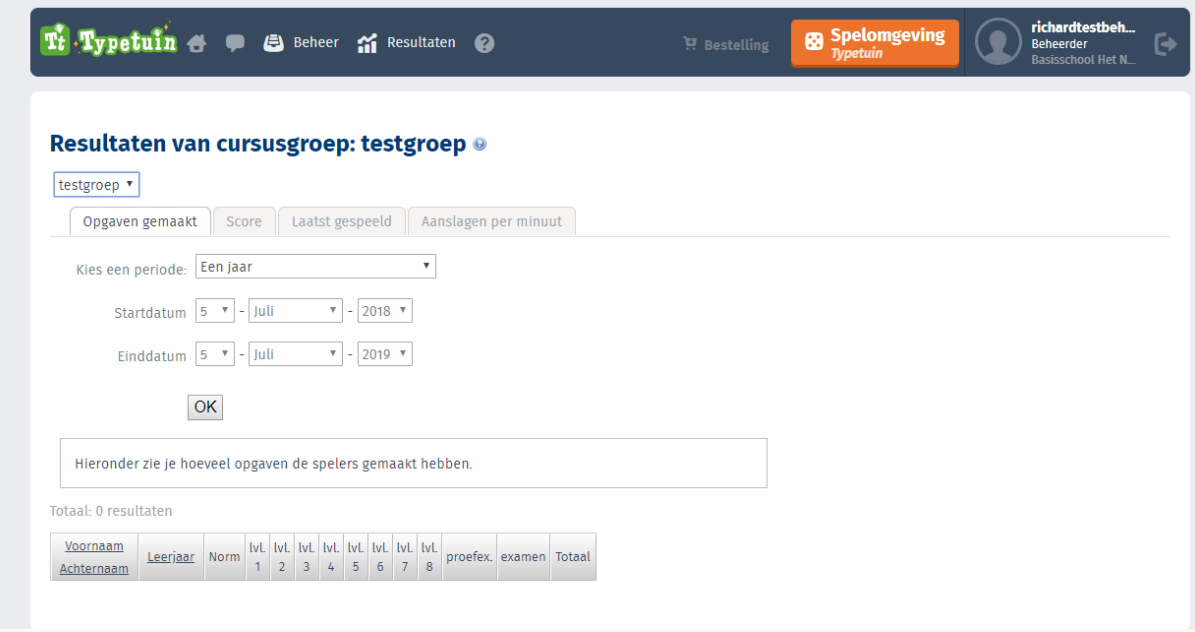

## <span id="page-9-1"></span>**8.1 Tabblad 'Opgaven Gemaakt'**

Op dit tabblad wordt per cursist weergegeven hoeveel opgaven er totaal per level gemaakt zijn.

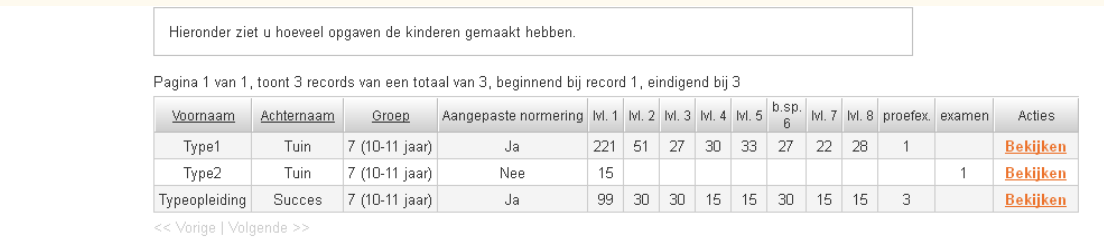

## <span id="page-9-2"></span>**8.2 Tabblad 'Score'**

Op dit tabblad staat per level een overzicht van de prestaties van alle cursisten uit een cursusgroep.

Deze score gaat over de vooruitgang/beheersing van de cursist individueel (los van de groep waar de cursist in zit). Dus hoe goed gaat het in het level.

- De score loopt van 1-1000, in stapjes van 10. De score zegt iets over hoe goed het gaat in dat level. Dit is voornamelijk over het wel of niet maken van fouten tijdens het typen. Wanneer de score niet omhoog gaat, maakt de cursist teveel fouten in dat level. Adviseer de cursist langzamer te typen.
- De scores kunnen niet zakken. Een cursist werkt dus altijd verder vanuit de score waar hij/zij het laatst gebleven is.
- De nauwkeurigheid en betrouwbaarheid van de score hangen af van het aantal opgaven dat de cursist heeft gemaakt en hoe lang geleden de cursist de opgaven heeft gemaakt.
- De snelheid wordt vanaf level 8 belangrijker.
- De verschillende scores zijn gekoppeld aan een kleur:

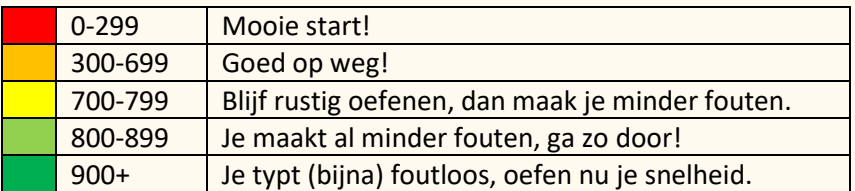

- Deze kleuren ziet de cursist ook in zijn/haar rapportkaart.
- Het proefexamen blijft de uiteindelijke check of de cursist klaar is voor het examen.

### <span id="page-10-0"></span>**8.3 Tabblad 'Laatst gespeeld'**

Op dit tabblad wordt weergegeven hoeveel dagen geleden de cursist voor het laatst gespeeld heeft.

#### <span id="page-10-1"></span>**8.4 Tabblad 'Aanslagen per minuut'**

Op dit tabblad wordt per cursist weergegeven wat het gemiddeld aantal aanslagen is dat ze per level behaald hebben.

## <span id="page-10-2"></span>**9. Cursistgegevens bekijken**

Door op de naam van een cursist te klikken kom je op de overzichtspagina van deze cursist. Op deze pagina vind je een overzicht van de gebruikersstatistieken, scores per spel en ontwikkelingsgrafieken. Deze gegevens ziet de cursist zelf op zijn online rapportkaart.

NB: Alleen de laatste 10 gemaakte proefexamens zijn zichtbaar op de rapportkaart.

#### **Level scores**

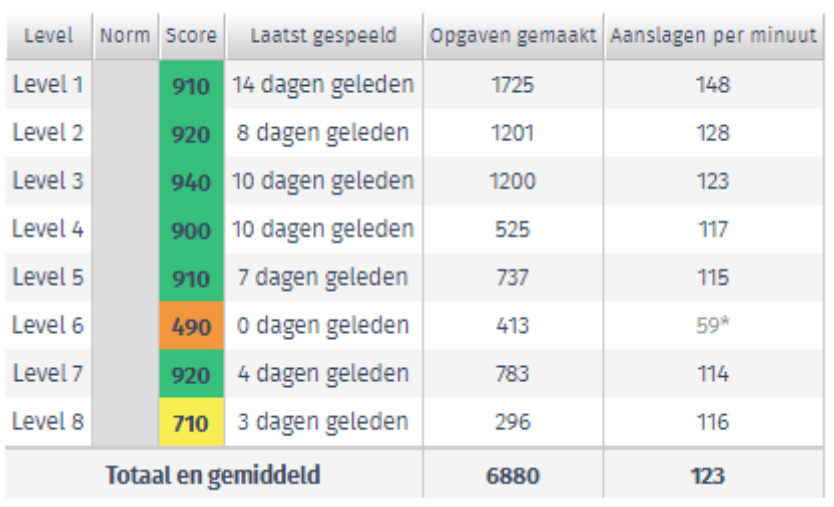

#### **Proefexamens**

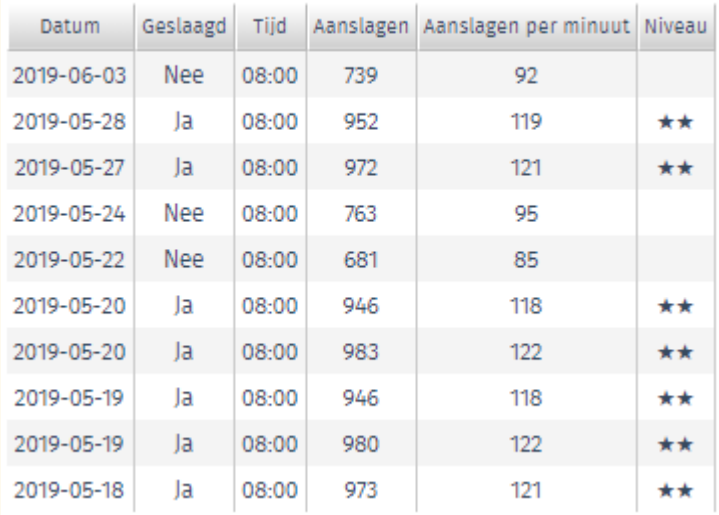

### <span id="page-11-0"></span>**9.1 Ontwikkelingsgrafieken**

In de Ontwikkelingsgrafieken wordt het aantal oefeningen en de gemiddelde score per dag weergegeven. Op de horizontale as staan de data, op de linker verticale as de score (0-10 staat voor 0-100 procent) en op de rechter verticale as de frequentie. De hoogte van de staafdiagrammen geeft aan hoeveel oefeningen er op die dag gemaakt zijn. De lijn in de grafiek geeft de gemiddelde score per dag aan. Door met de muis op één van de staven te gaan staan, wordt de score weergegeven.

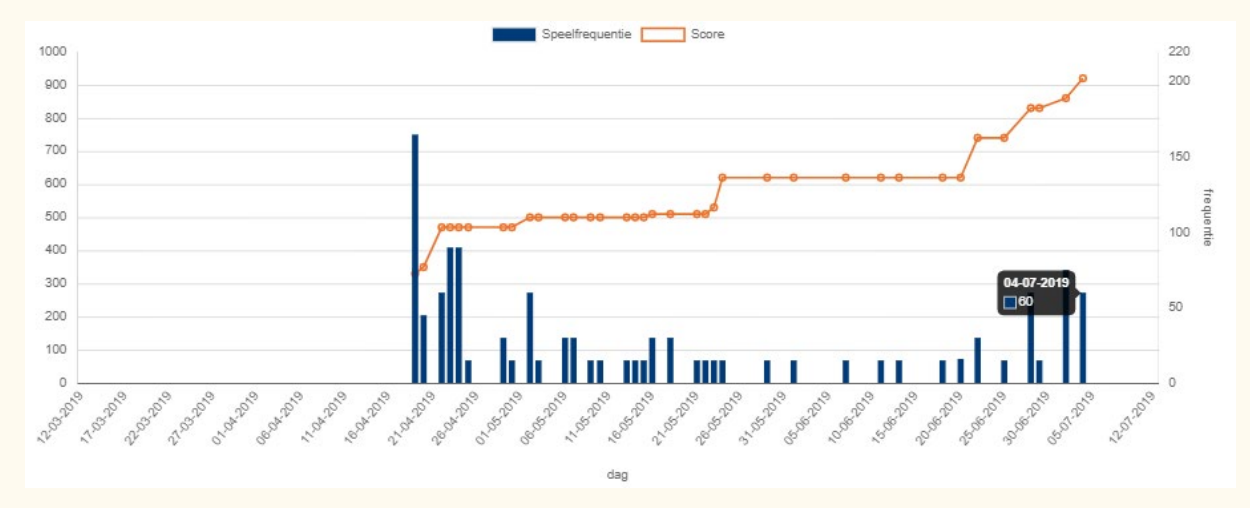

# <span id="page-12-0"></span>**10. De Typetuin gebruiken in de klas/groep**

Wanneer je de Typetuin op spelinstelling standaard hebt staan reguleert het programma zich helemaal vanzelf. Het volgende level gaat open wanneer de cursist de te leren letters/tekens voldoende beheerst en er voldoende opgaven gemaakt zijn (zie bijlage 3). Het examen verschijnt vanzelf een week nadat het eerste proefexamen gehaald is. Als begeleider is jouw rol vooral om de cursisten te blijven stimuleren zoveel mogelijk te oefenen.

#### **Introductie in de klas**

- 1. Zorg dat alle spelers de beschikking hebben over de **handleiding van de online cursus.** Deze kun je downloaden in de backend van de Typetuin.
- 2. Neem deze handleiding met de groep door of laat deze zelfstandig doornemen en kies er zelf een aantal highlights uit.
- 3. Wanneer je de beschikking hebt over een digibord kun je vanuit jouw docentenaccount ook de spelomgeving laten zien. Tip: laat de uitleg video's in het rechtermenu zien.
- 4. Wanneer er door de beheerder voor gekozen is om geen mailadres in te vullen voor de cursisten, dien je zelf de spelerswachtwoorden en gebruikersnamen te verstrekken. Deze vind je in de backend onder beheer.

Tip: adviseer de cursisten zelf het wachtwoord na de eerste keer te wijzigen. Hierna kunnen de cursisten zelfstandig aan de slag.

#### <span id="page-12-1"></span>**Stimuleren en motiveren**

De ervaring leert dat de cursisten de eerste weken super gemotiveerd zijn. Ze ervaren dat ze het snel onder de knie krijgen. Het typen zelf gaat echter nog erg langzaam. Om het tempo te verhogen en uiteindelijk te kunnen slagen moeten er typekilometers gemaakt worden.

#### **Enkele tips:**

- 1. Gemiddeld slagen cursisten na 13 weken (bij dagelijks twee keer een kwartier oefenen). Betrek ouders/verzorgers hier ook in wanneer dagelijks oefenen op school lastig is door bijvoorbeeld onvoldoende computers.
- 2. Gebruik de doelenkaart in bijlage 2. Laat de cursisten zelf aangeven waar ze de komende week aan willen werken. Bespreek wekelijks de voortgang met ze.
- 3. Hang een wall of fame op in de klas met een foto van de geslaagde cursisten met diploma.
- 4. Stel het mailadres van de ouder in (door de beheerder). Zij ontvangen dan de wekelijkse automatische rapportage wat goed is voor de ouderbetrokkenheid.
- 5. Focus in het begin op het foutloos typen. De snelheid komt vanzelf.

#### <span id="page-12-2"></span>**Advies oefenen levels**

De levels in de Typetuin gaan vanzelf open (bij spelinstelling standaard). Het is kind-eigen dat ze alleen in de hoogste levels willen oefenen. Het is echter belangrijk dat er in alle openstaande levels wordt geoefend om het tempo omhoog te krijgen. Wij adviseren iedere oefensessie 1 lager level uit te kiezen om daar een set oefeningen in te maken en daarna verder te oefenen in het hoogste level m.u.v. het bonuslevel).

# <span id="page-13-0"></span>**11. Tot slot**

Wij wensen je heel veel succes toe met het gebruik van de Typetuin. Mocht je tijdens het gebruik tegen zaken aanlopen waar dit tuinboek o[f www.typetuin.nl/faq](http://www.typetuin.nl/faq) geen antwoord op geeft, mail of bel ons dan gerust op [support@typetuin.nl](mailto:support@typetuin.nl) of 013-5220579.

Team de Typetuin

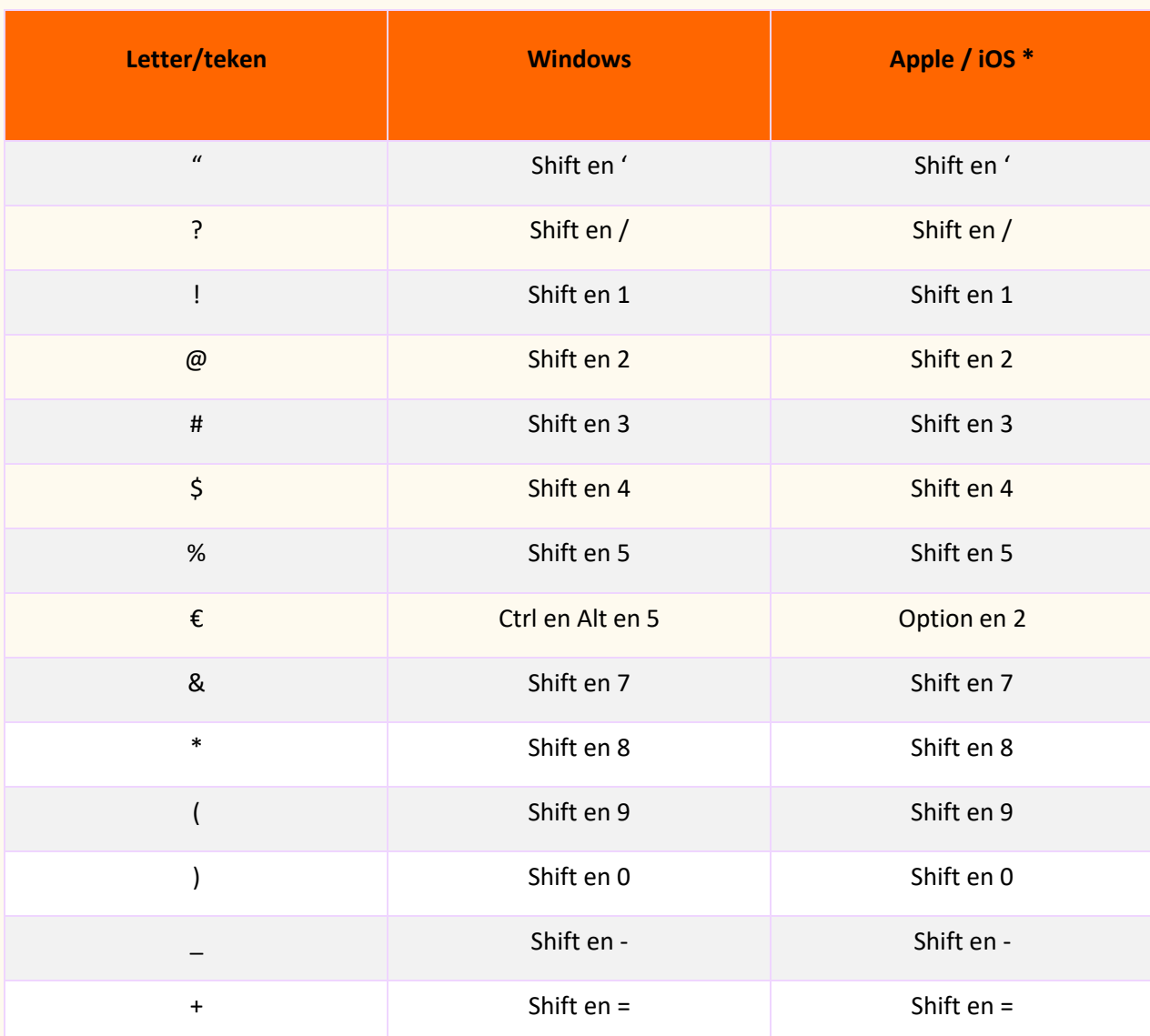

# <span id="page-14-0"></span>**Bijlage 1 - Een overzicht met de meest belangrijke speciale tekens**

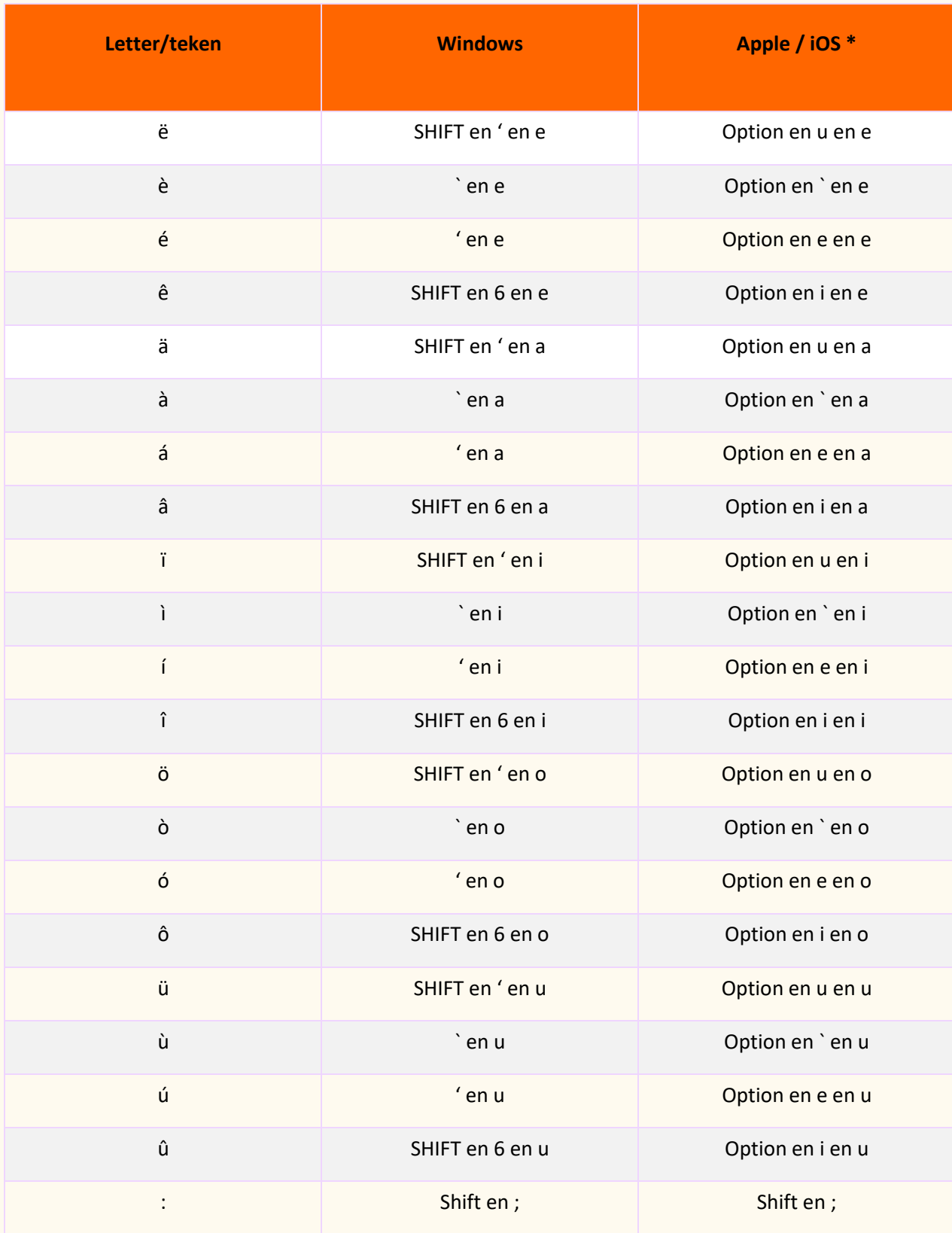

# <span id="page-16-0"></span>**Bijlage 2 - Doelenkaart**

Leat je groeien!

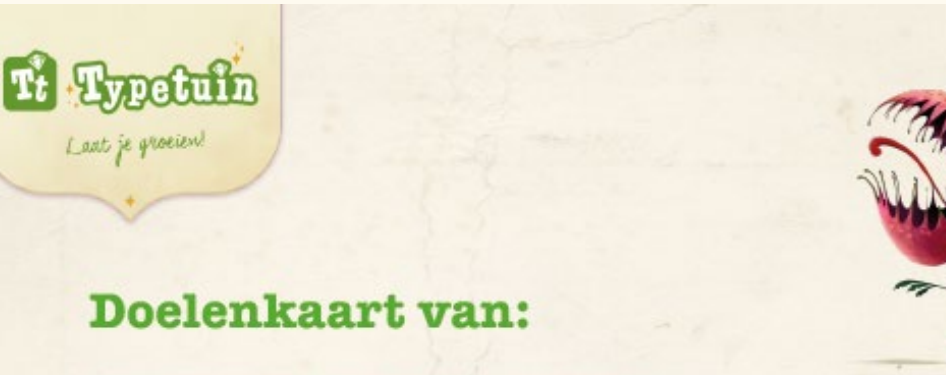

Dit is jouw doelenkaart. Elke les mag je hier op aangeven wat je die week wilt halen in de Typetuin. Dit kan van alles zijn. Het aantal oefeningen die je wilt doen, op welke momenten je wilt gaan typen, en nog meer. Je kunt per week 1 of meerdere doelen kiezen.

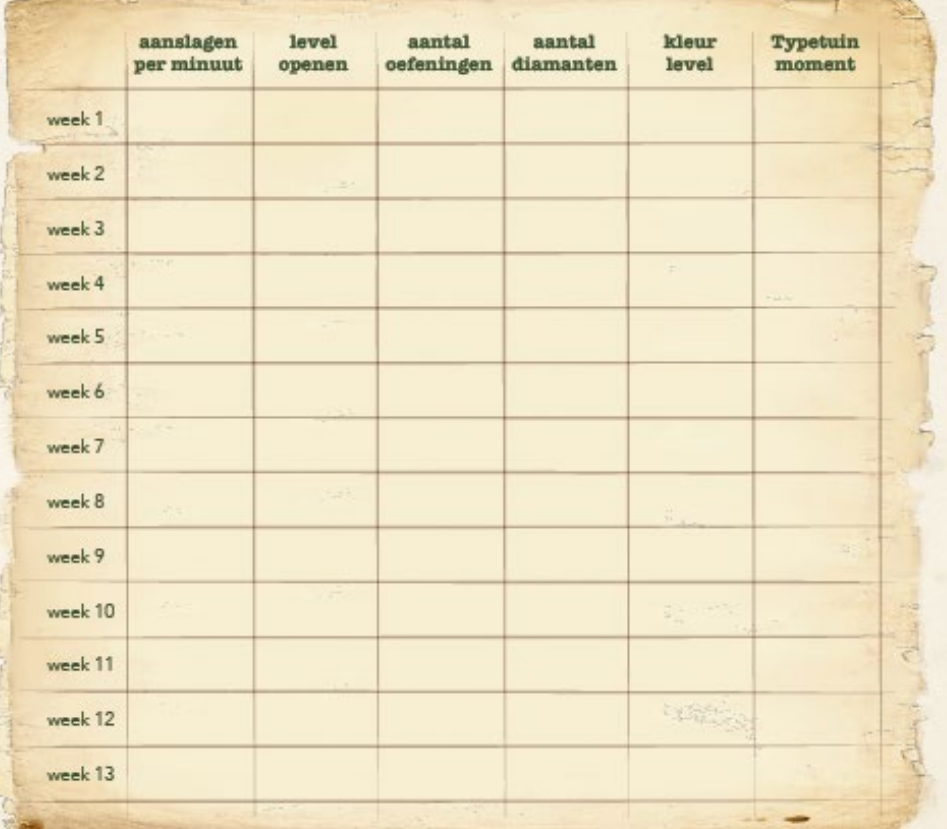

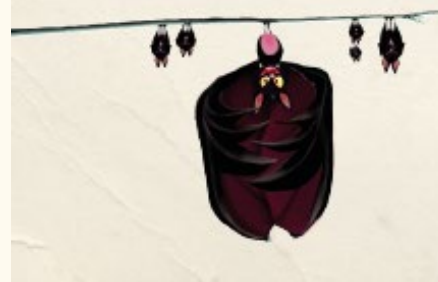

Succes!

# <span id="page-17-0"></span>**Bijlage 3 - Openen volgend level bij spelinstelling standaard**

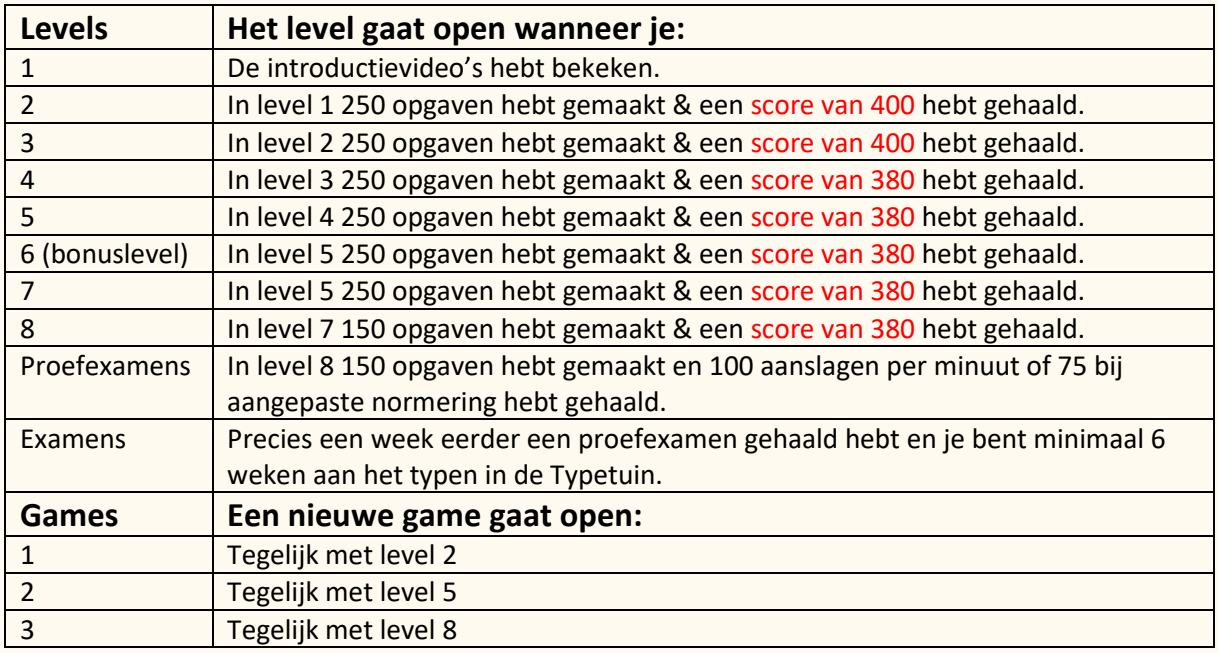

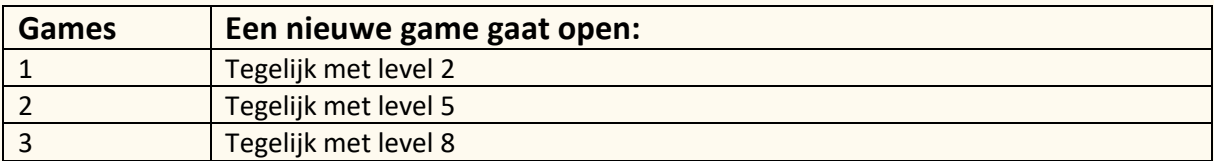